# **Guide d'usage de la plateforme d'apprentissage de TOTAC**

### **I. Introduction**

### 1. Découvrez la plateforme d'apprentissage de TOTAC :

La plateforme de TOTAC n'est pas une simple espace de formation en ligne, c'est une expérience d'apprentissage réinventée, conçue pour répondre pertinemment aux besoins des apprenants.

#### 2. Avantages :

- **Flexibilité Totale :** Apprenez à votre rythme, où que vous soyez. L'autonomie est entre vos mains. Mais, il faut respecter les deadlines de la remise de certains travaux.
- **Contenu Immersif :** Nos cours intègrent des ressources à consulter, des activités à préparer, des quiz à passer, un forum de discussion… pour un apprentissage dynamique.
- **Suivi Personnalisé :** Gardez une trace de vos progrès et de vos réussites grâce à des outils de suivi détaillés de la progression de votre apprentissage.
- **Andragogie Moderne :** La plateforme d'apprentissage de TOTAC s'adapte aux principes d'andragogie, reconnaissant les besoins spécifiques des adultes en matière d'apprentissage.

### **II. Création et connexion à votre espace d'apprentissage**

#### 1. Comment accéder à mon espace d'apprentissage :

Nous vous invitons à cliquer sur l'icône qui ressemble à une personne, qui se trouve en haut et à droite de la barre de navigation, pour accéder à votre espace d'apprentissage :

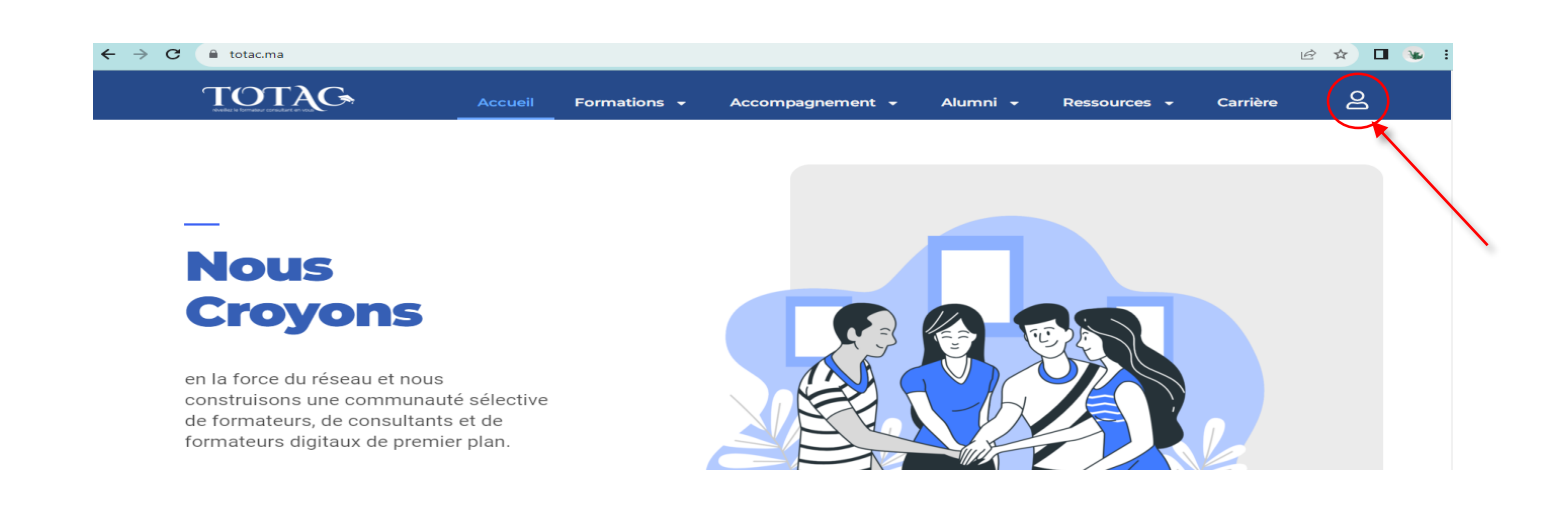

#### 2. Se connecter :

Votre compte est créé automatiquement par l'équipe technique après confirmation de votre inscription. Un mail contenant votre login et mot de passe vous est envoyé afin de vous permettre de vous connecter à votre espace d'apprentissage. Utilisez vos identifiants et mot de passe pour vous connecter.

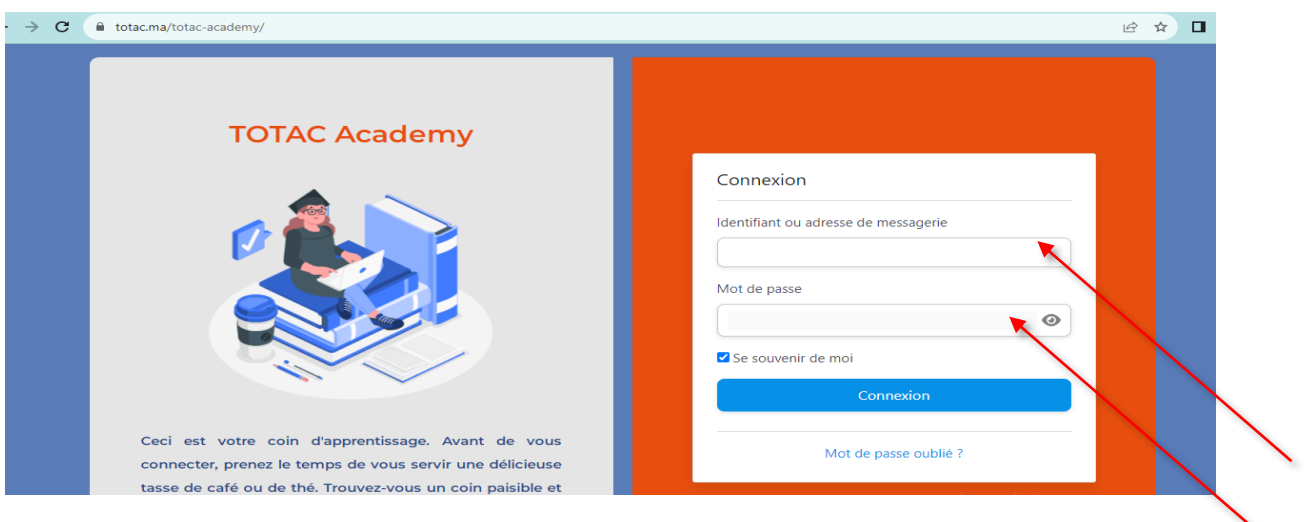

### **III. Navigation**

#### 1. Tableau de bord :

Une fois connecté, vous serez dirigé vers votre tableau de bord. C'est là que vous trouverez toutes les informations sur votre cours ou vos cours (si vous êtes inscrit à plusieurs cycles) ainsi que votre progression.

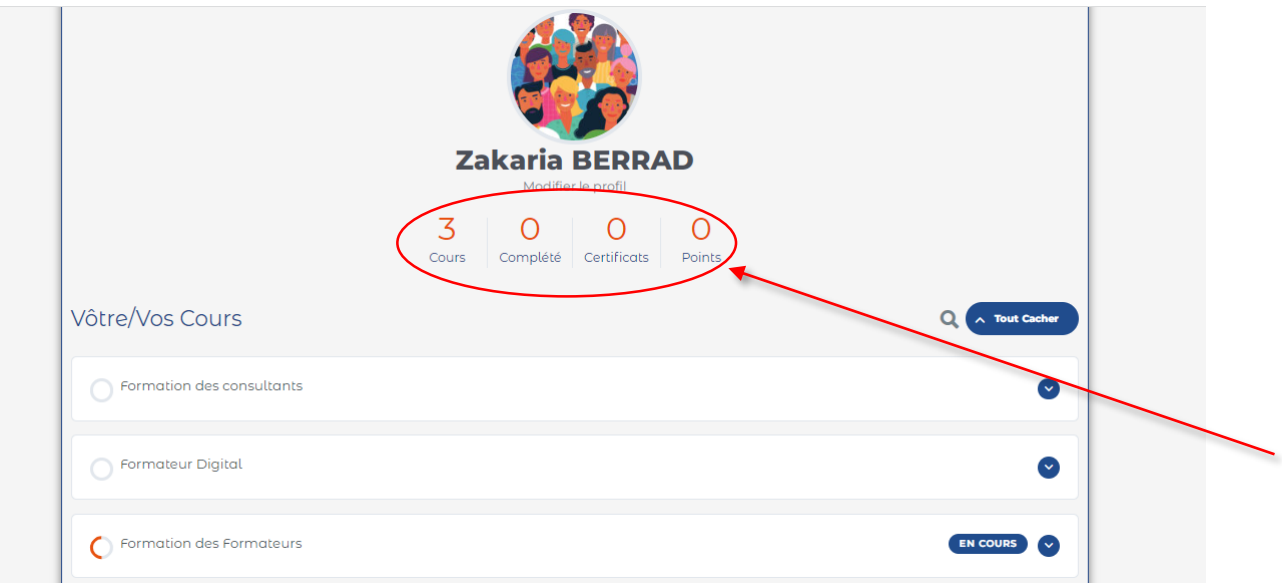

#### 2. Rechercher des cours :

Si vous êtes inscrit à plusieurs cycles, utilisez la barre de recherche pour trouver des cours spécifiques en saisissant des mots-clés ou les noms de cours.

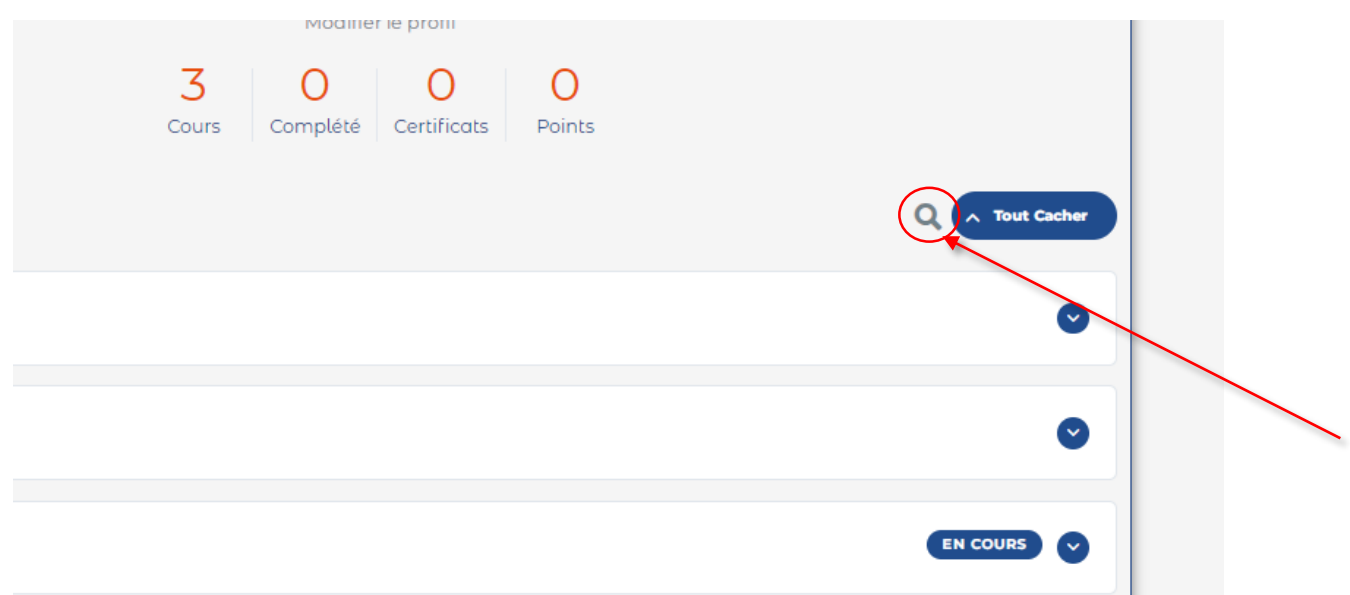

### **IV. Suivre un cours**

#### 1. Accéder à un cours :

Une fois inscrit au sein de notre plateforme d'apprentissage, cliquez sur le cours dans votre tableau de bord pour y accéder.

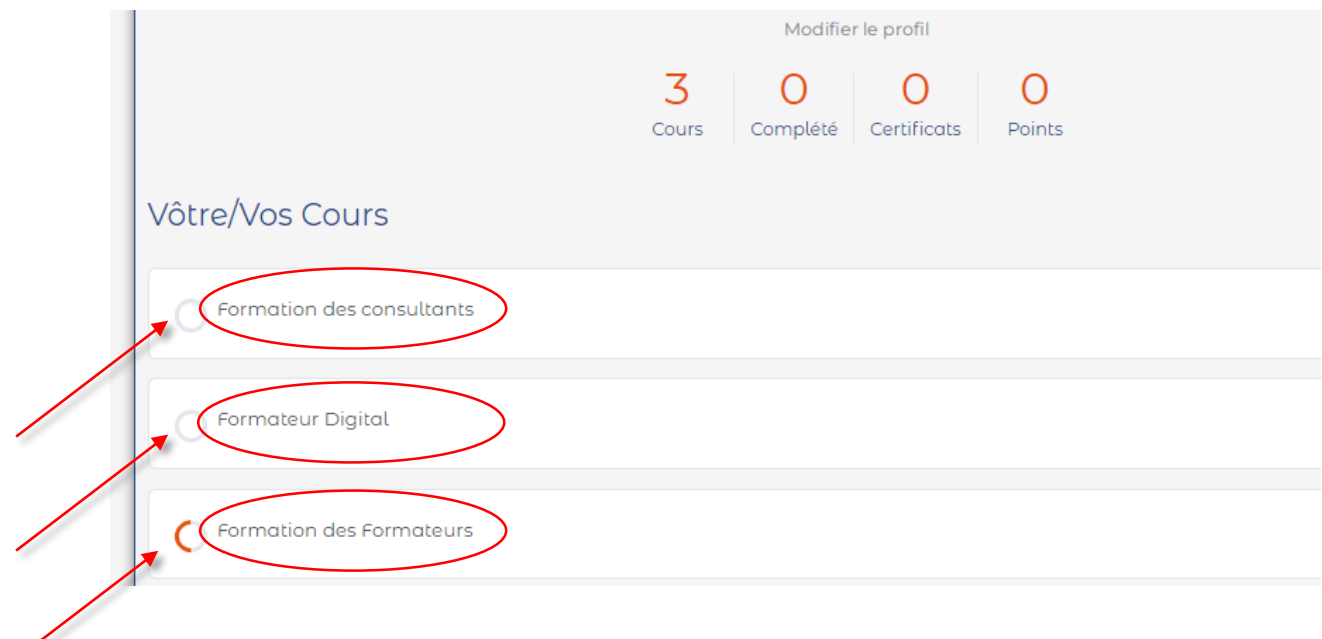

#### 2. Le contenu du cours :

╱

Explorez les différentes sections du cours :

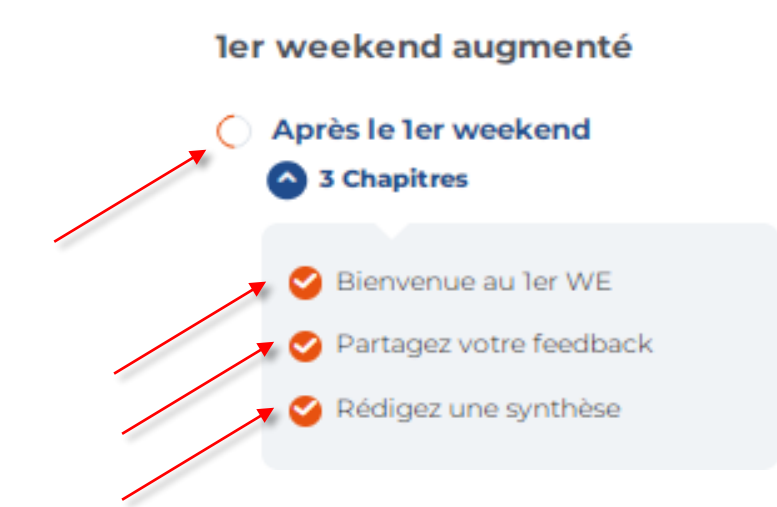

#### 3. Progression :

Suivez votre progression à travers le cours à l'aide de la barre de progression, marquez les leçons comme "complètes" au fur et à mesure.

Tâchez de cliquer sur le bouton « Leçon terminer après chaque chapitre » pour pouvoir avoir l'accès au chapitre suivant :

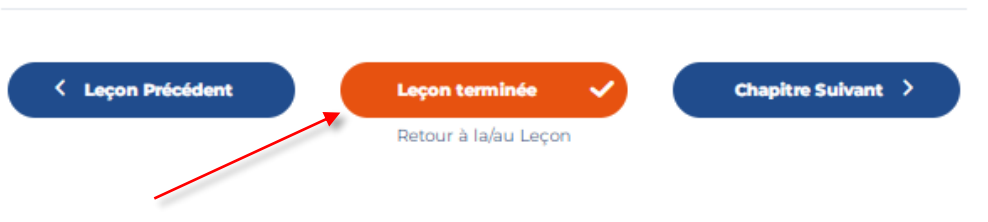

NB : Après avoir terminé tous les chapitres d'une leçon, revenez au titre principal de la leçon et cliquez encore une fois sur « Leçon terminé » pour avoir l'accès à la leçon suivante.

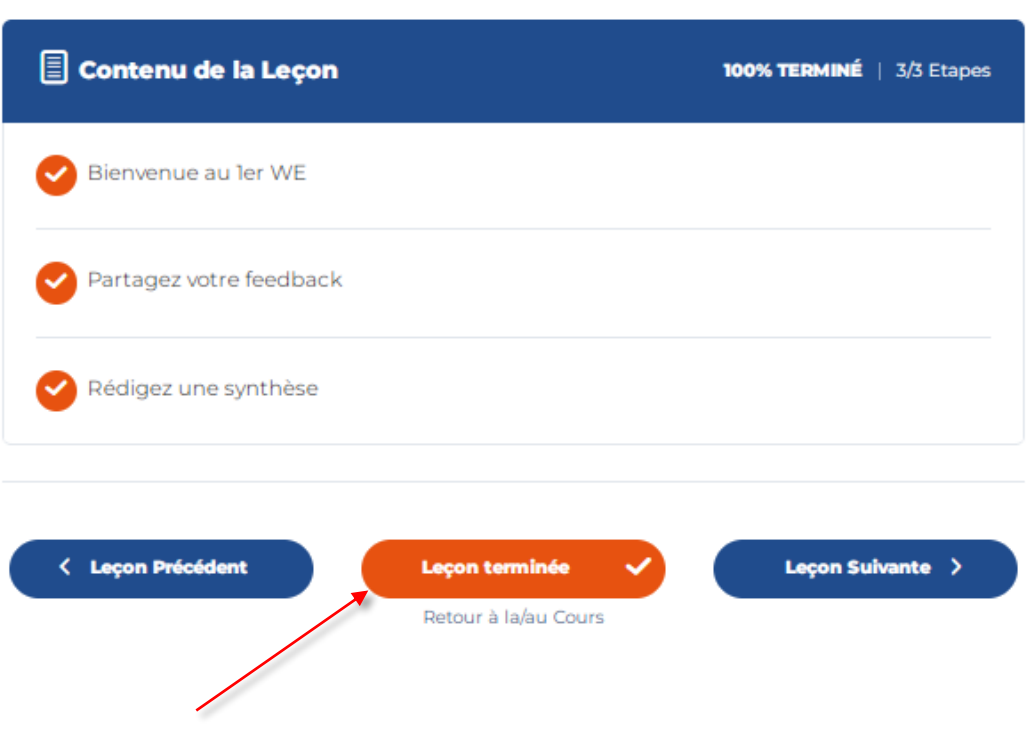

#### **Vanguard!**

## **V. Participation et interaction**

#### 1. Espace de discussion « Forum » :

Toutes les formations de TOTAC incluent des espaces de discussion. Participez aux discussions pour poser des questions et interagir avec d'autres apprenants.

Pour accéder au forum nous vous invitons à cliquer sur l'onglet « Forum ».

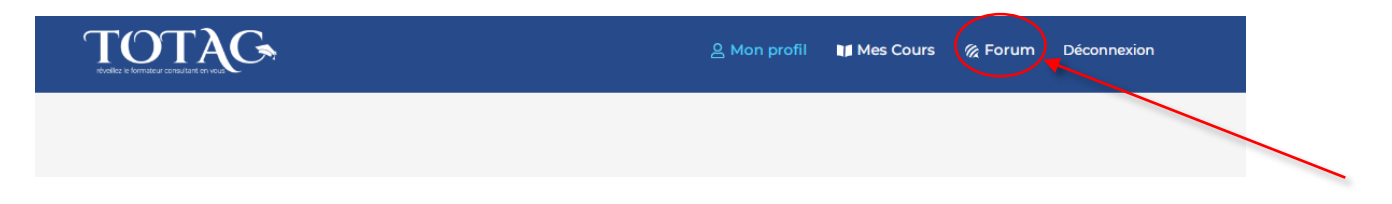

Nous vous invitons à choisir un sujet qui relève de vos préoccupations par rapport à votre cours et par la suite à développer l'idée ou la question que vous voulez mettre en avant et la partager avec vos collègues dans le forum :

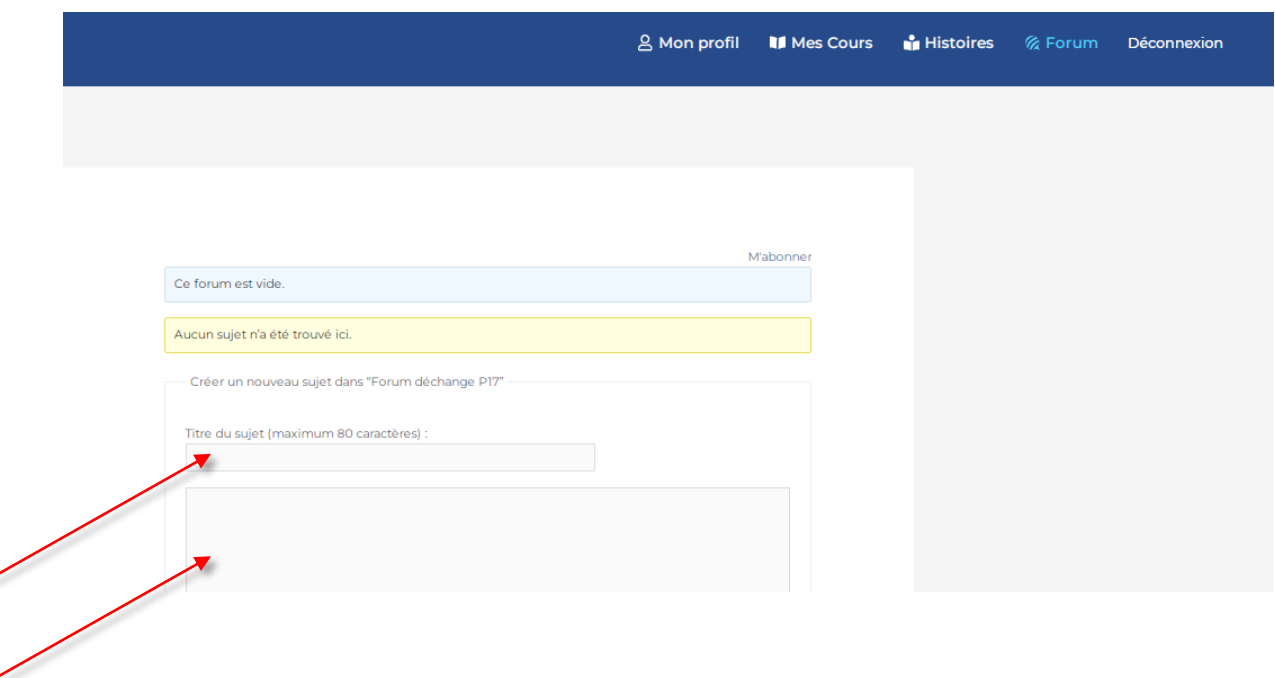

### **VI. Évaluation et certification**

#### 1. Quiz et évaluations :

Vos cours comportent des quiz et des évaluations. Assurez-vous de les compléter pour tester vos apprentissages et confirmer vos acquis.

Vous aurez deux types de quiz, des quiz formatifs, dont l'objectif est purement pédagogique, et des quiz certificatifs, pris en considération dans l'octroi de la certification à l'apprenant.

#### 2. Certification :

À la fin du cours, nous vous proposons une certification, assurez-vous de remplir toutes les exigences pour recevoir votre certificat.

### **VII. Assistance technique**

#### 1. Support technique et pédagogique :

Si vous rencontrez des problèmes techniques ou avez des questions sur l'utilisation de la plateforme ou sur le suivi de votre formation, contactez le responsable pédagogique en charge du cycle suivi.